## PostScript Instructions for Microsoft Windows 2000 / XP

PostScript code is a set of software commands which will tell our imagesetter how to print your book. By following the simple instructions below you will 1) convert your manuscript to PostScript code; and 2) save it on a disk, CD, or other portable media. Refer to your application manual for specific instructions, hints and warnings.

Step One: Print your final manuscript on your regular printer.

Step Two: Load the AGFA-SelectSet Avantra 25 printer, as follows:

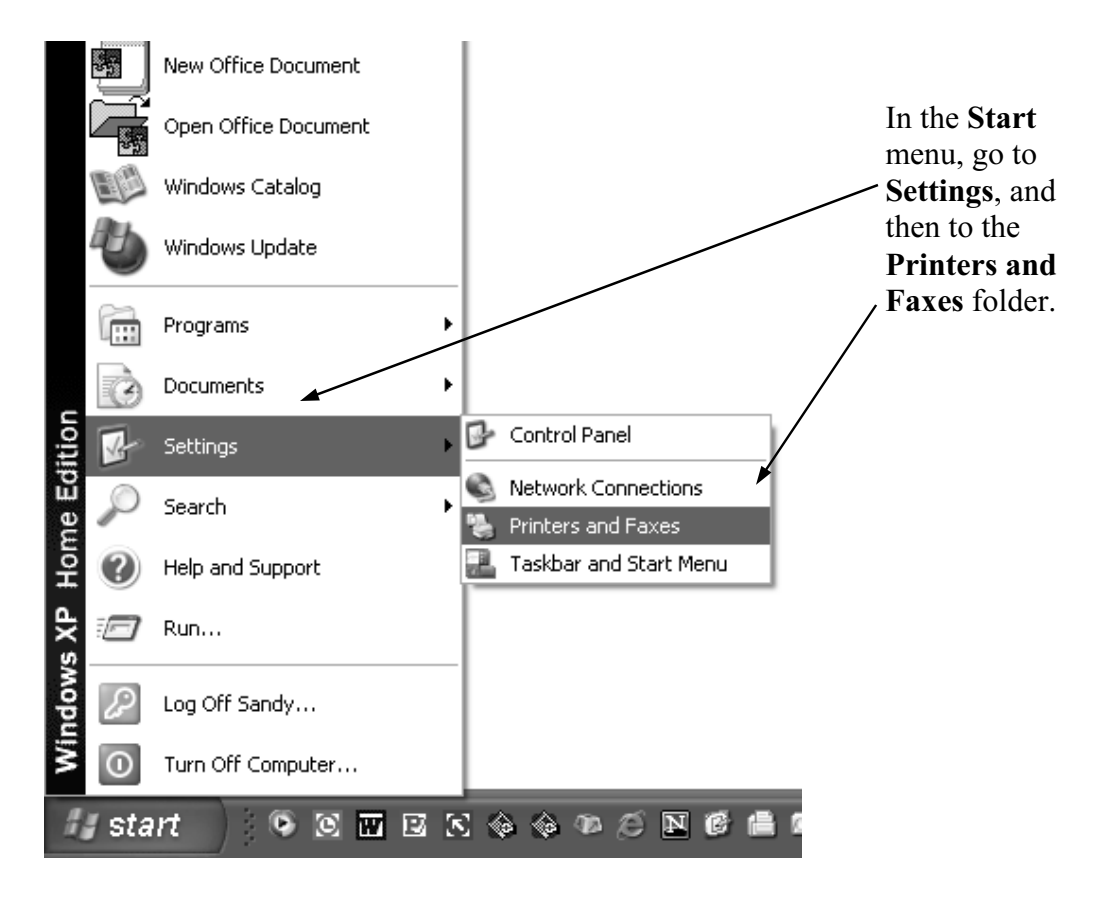

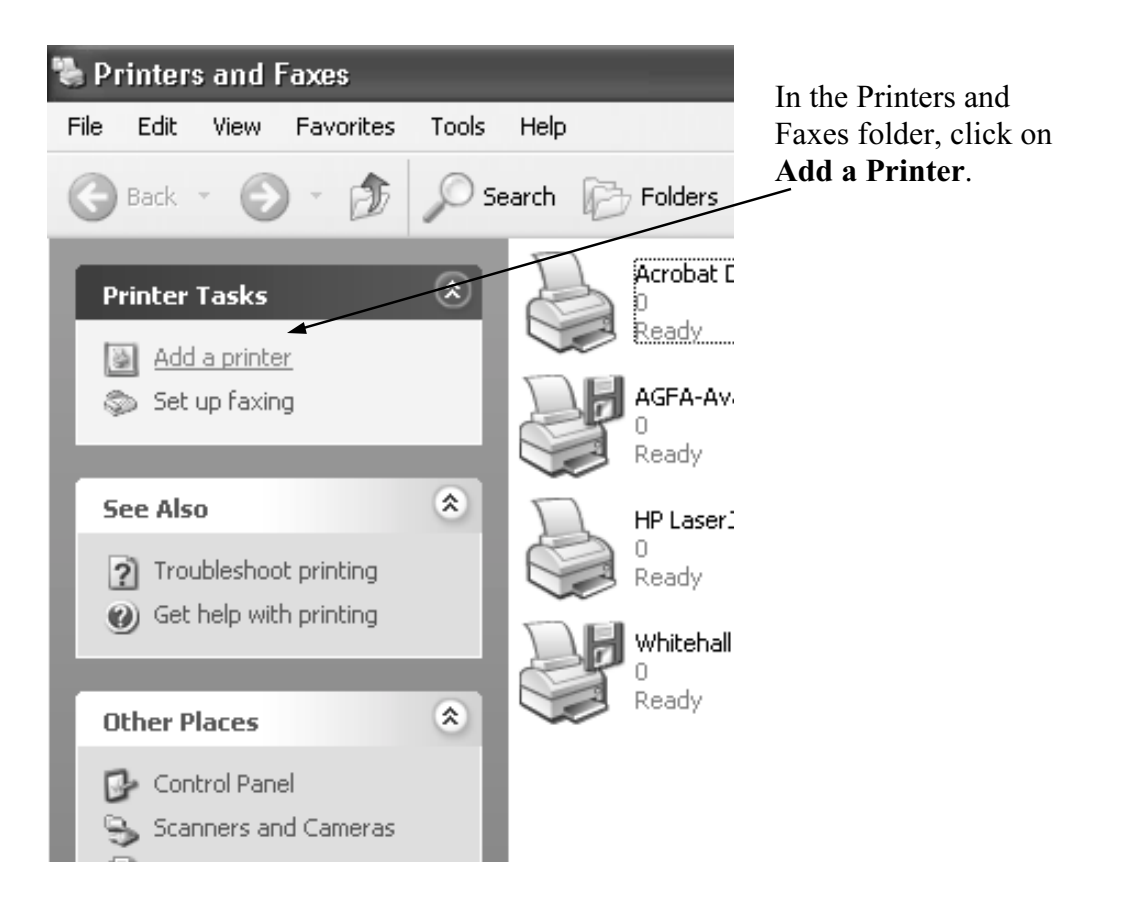

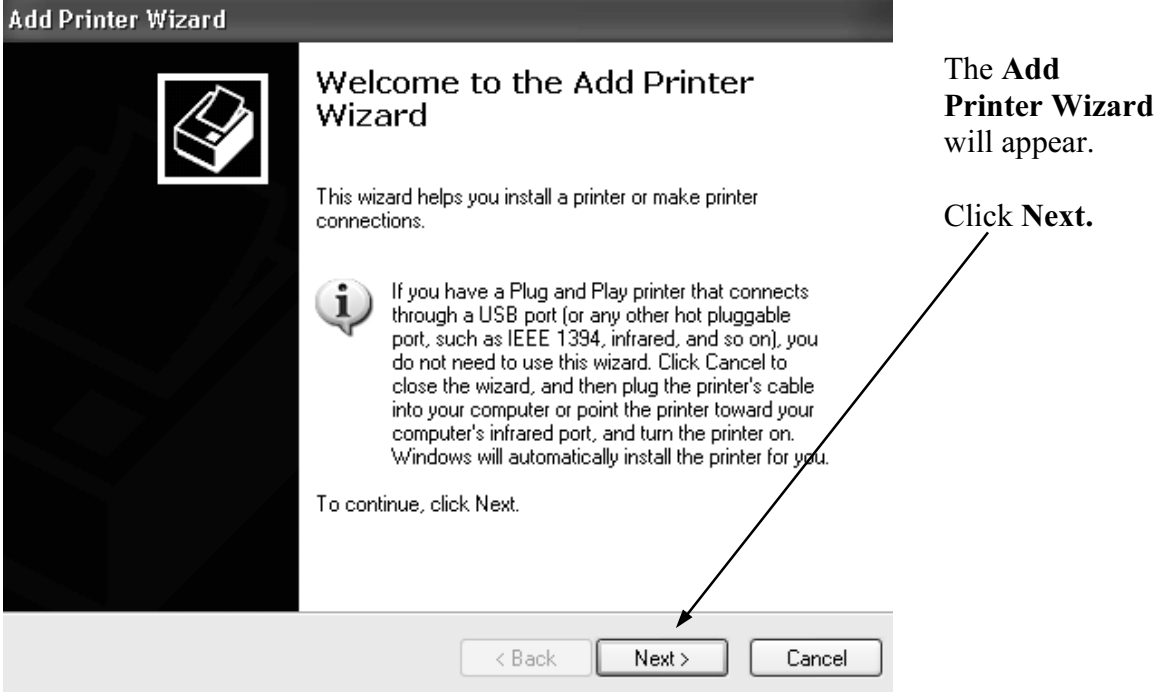

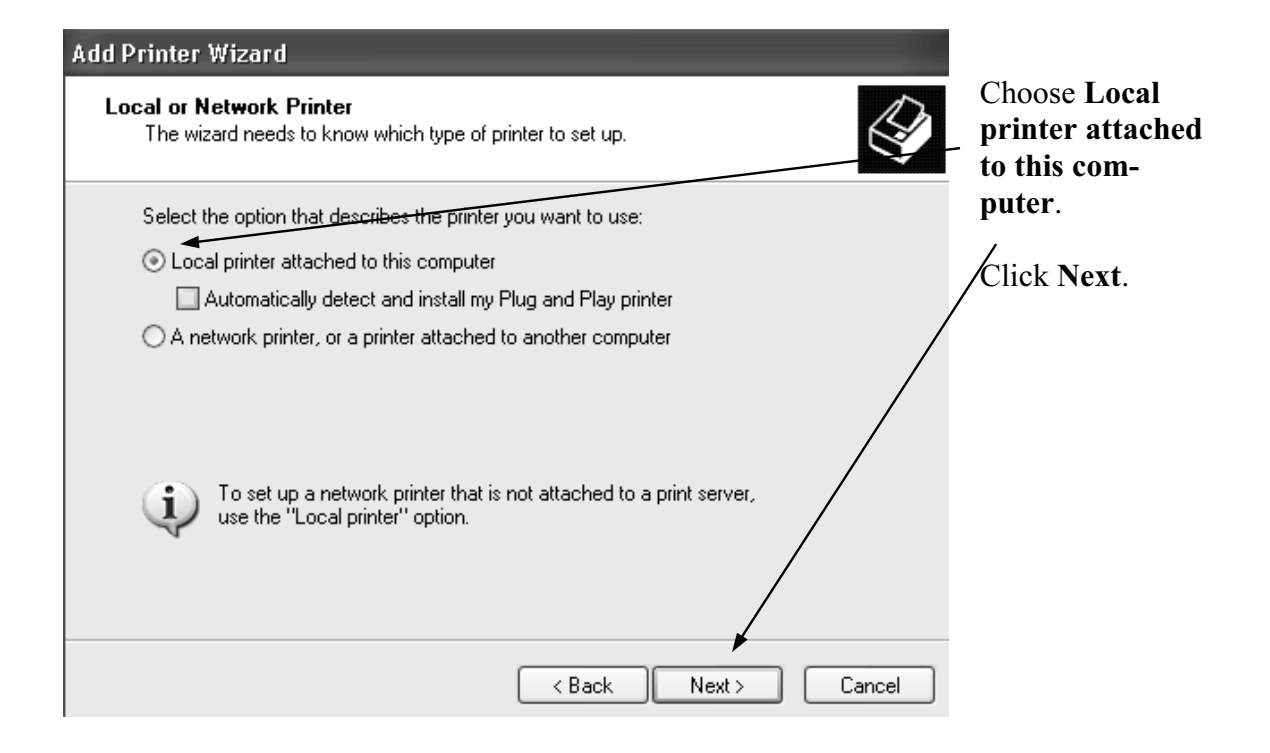

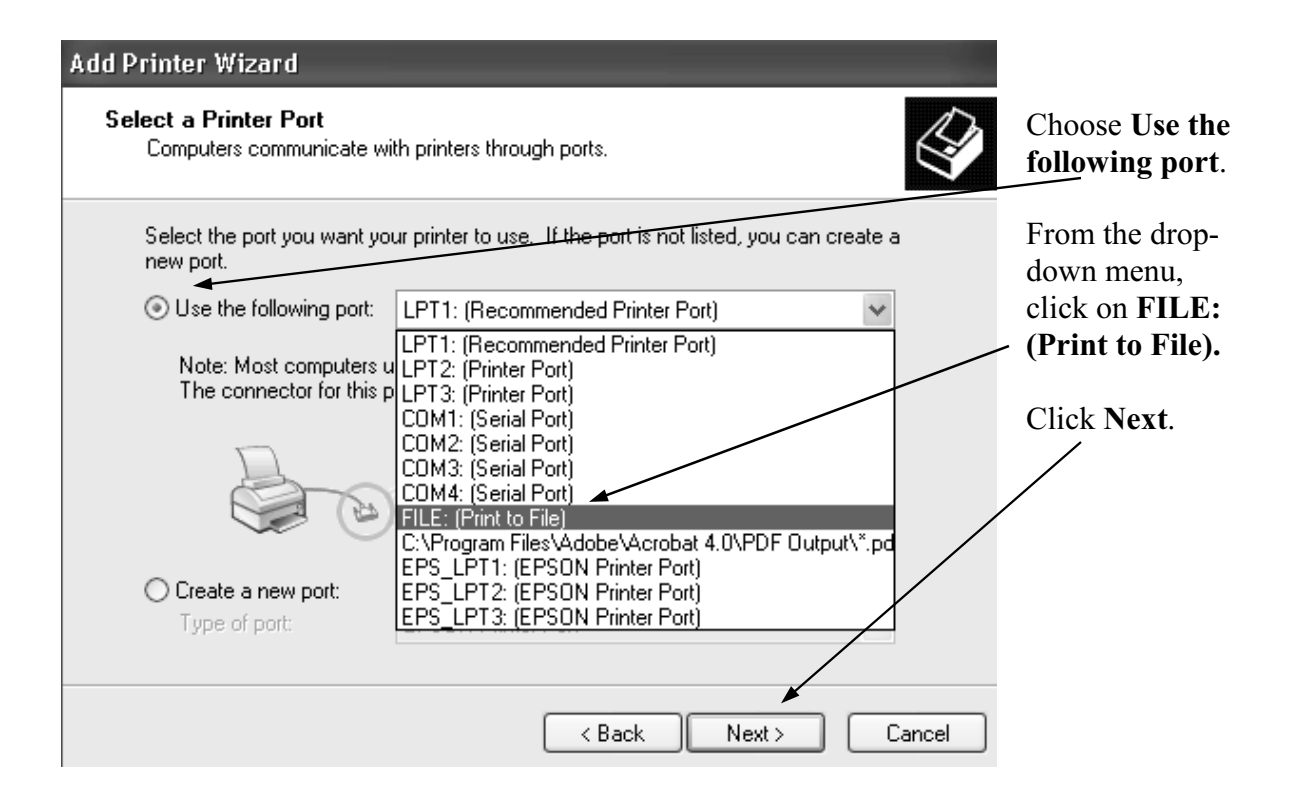

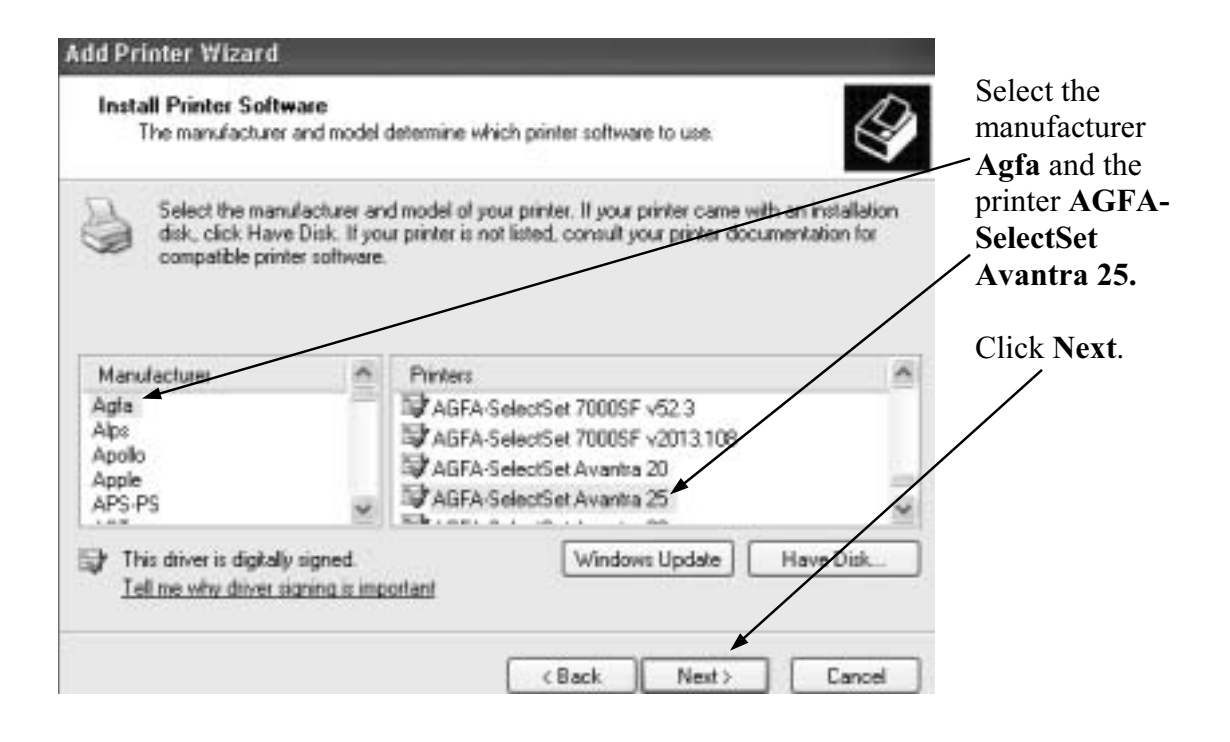

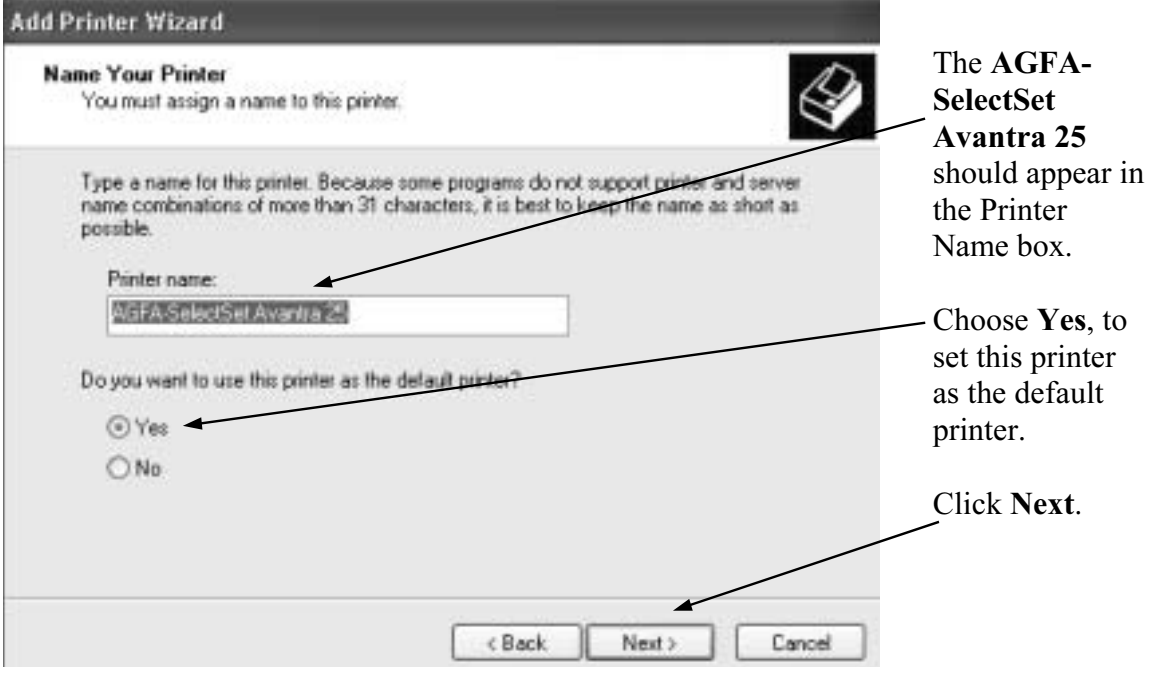

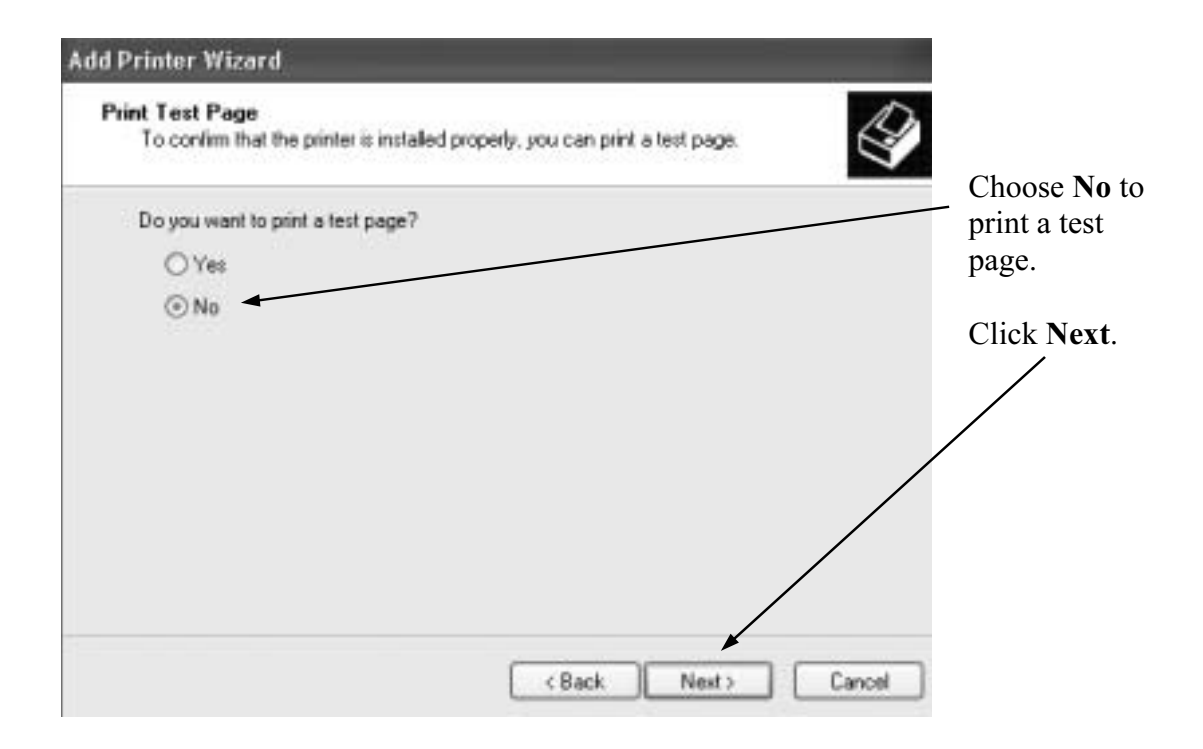

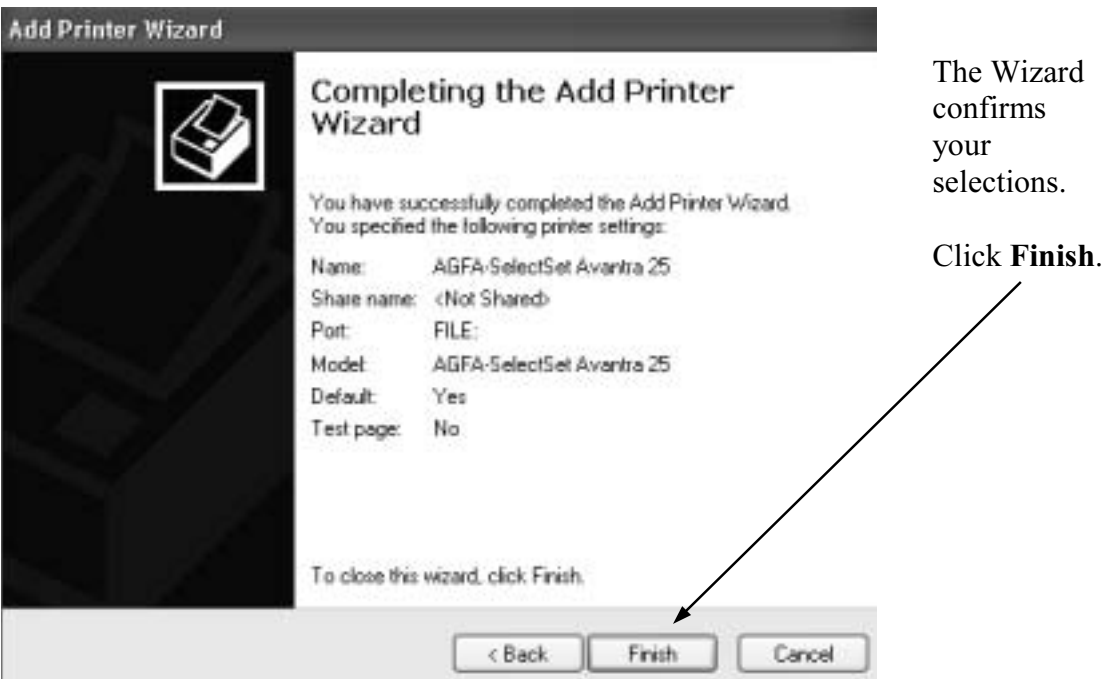

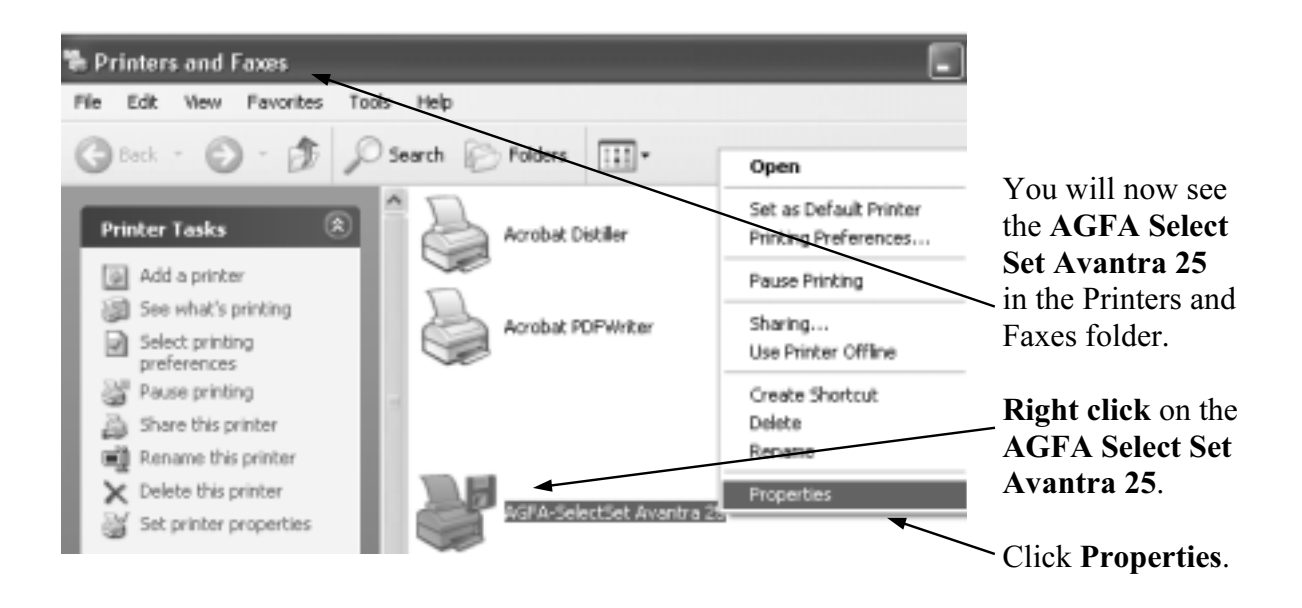

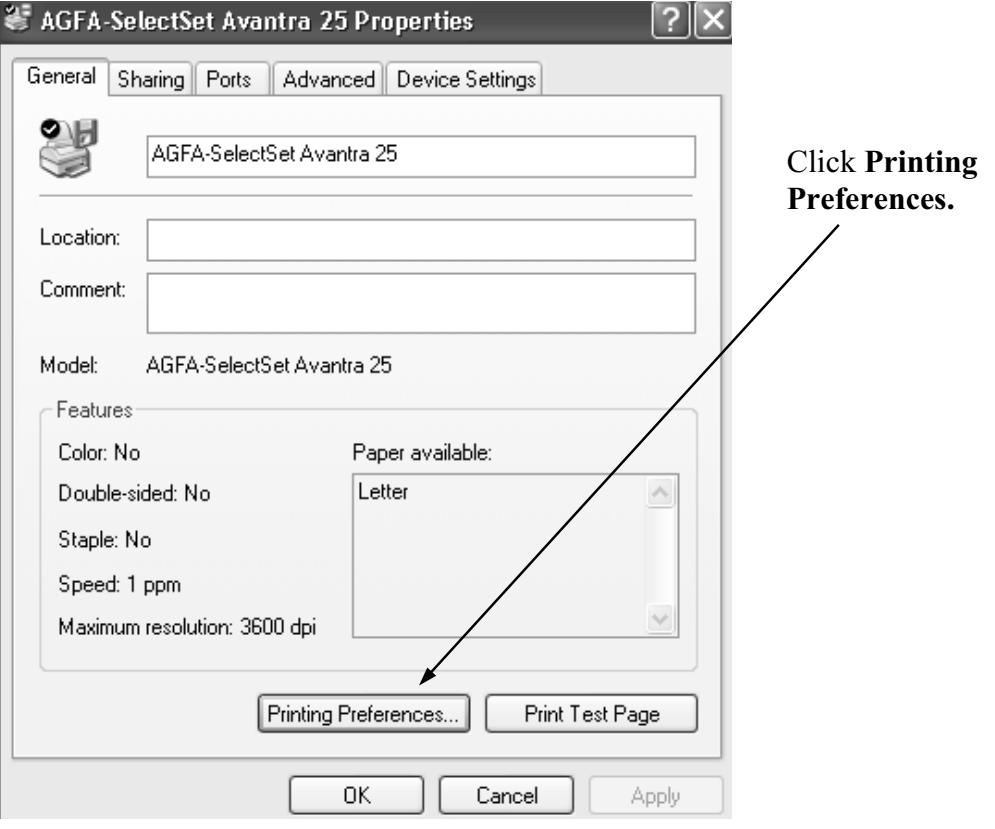

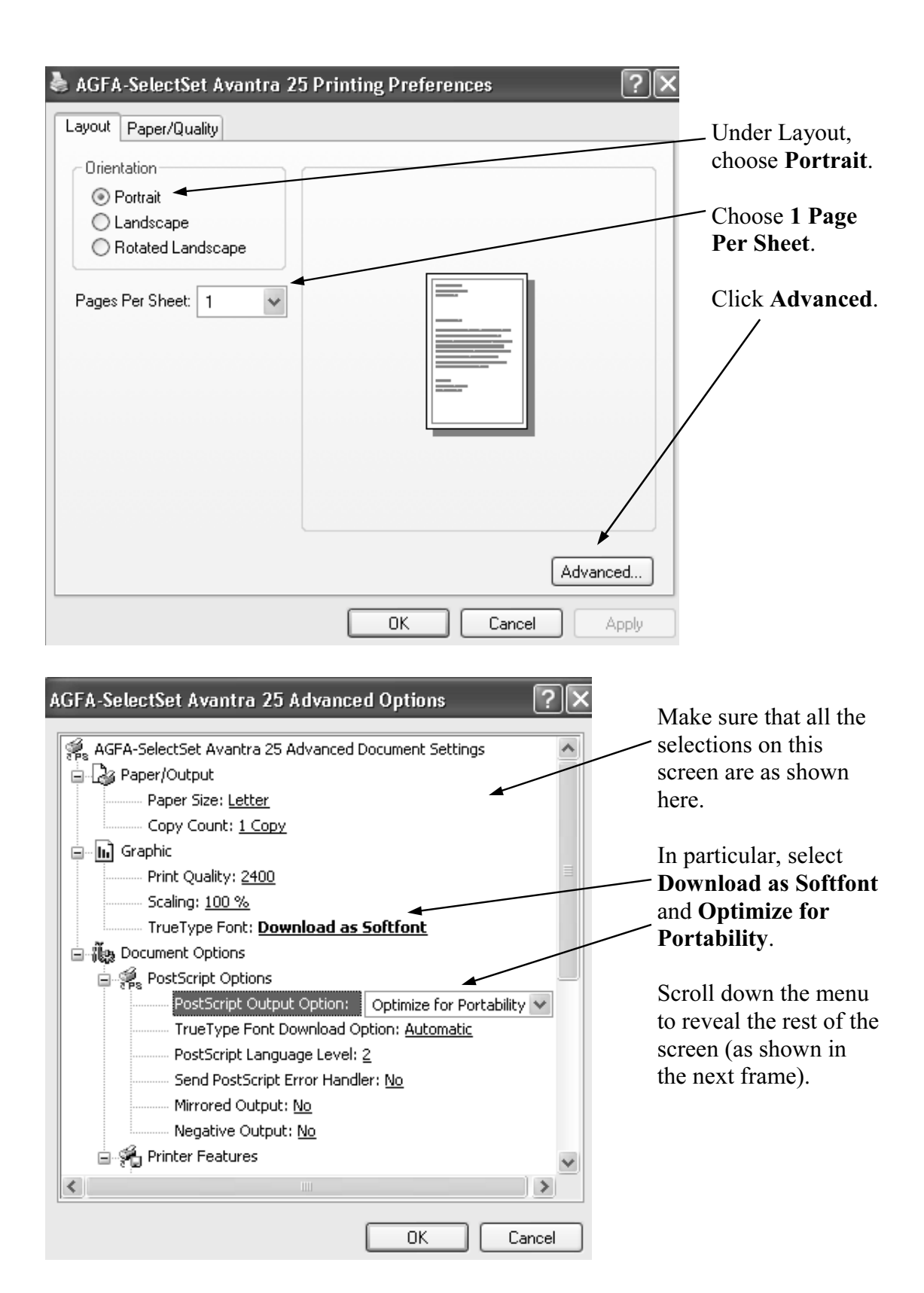

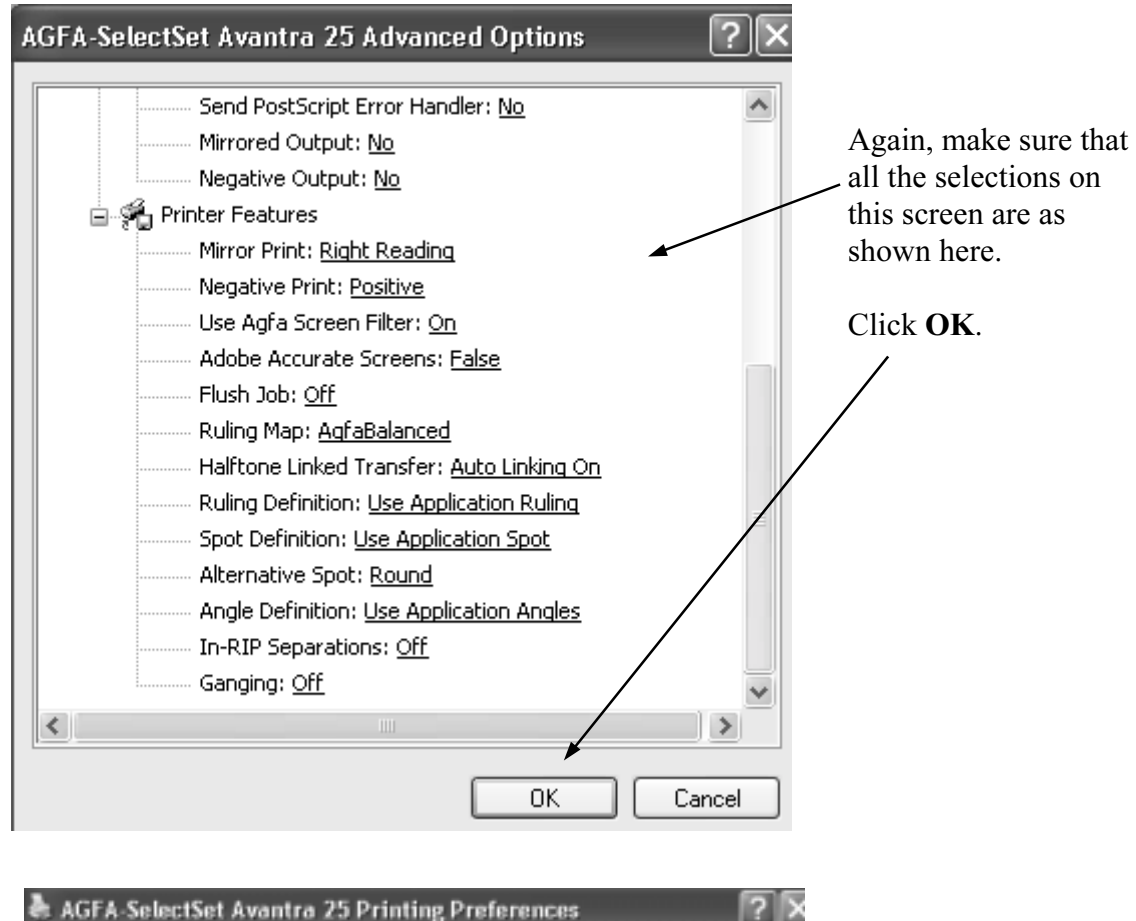

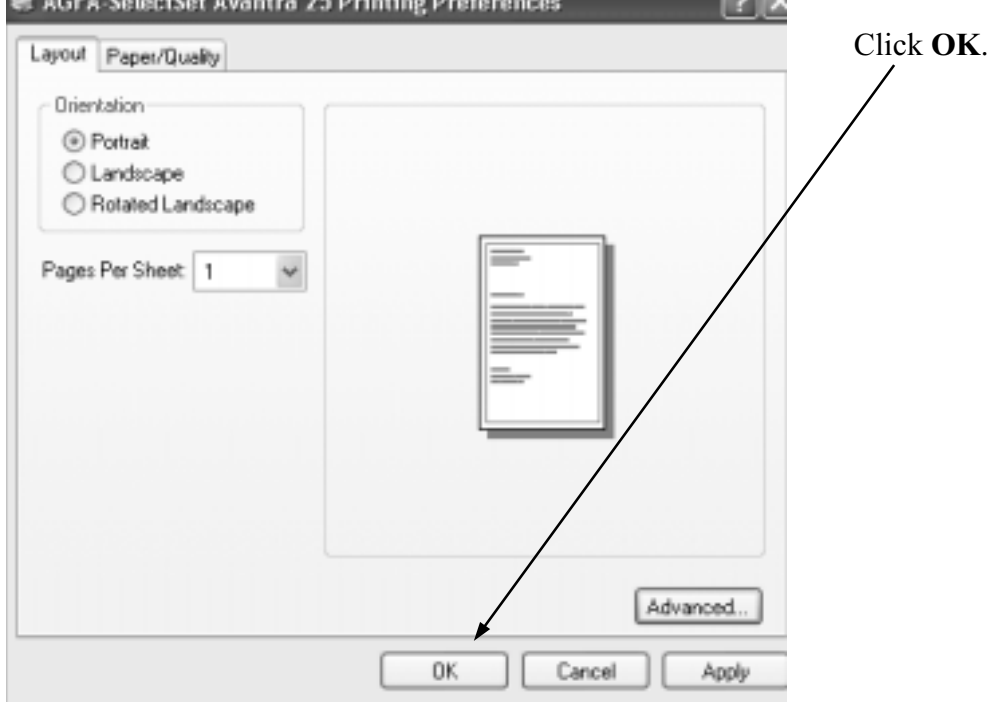

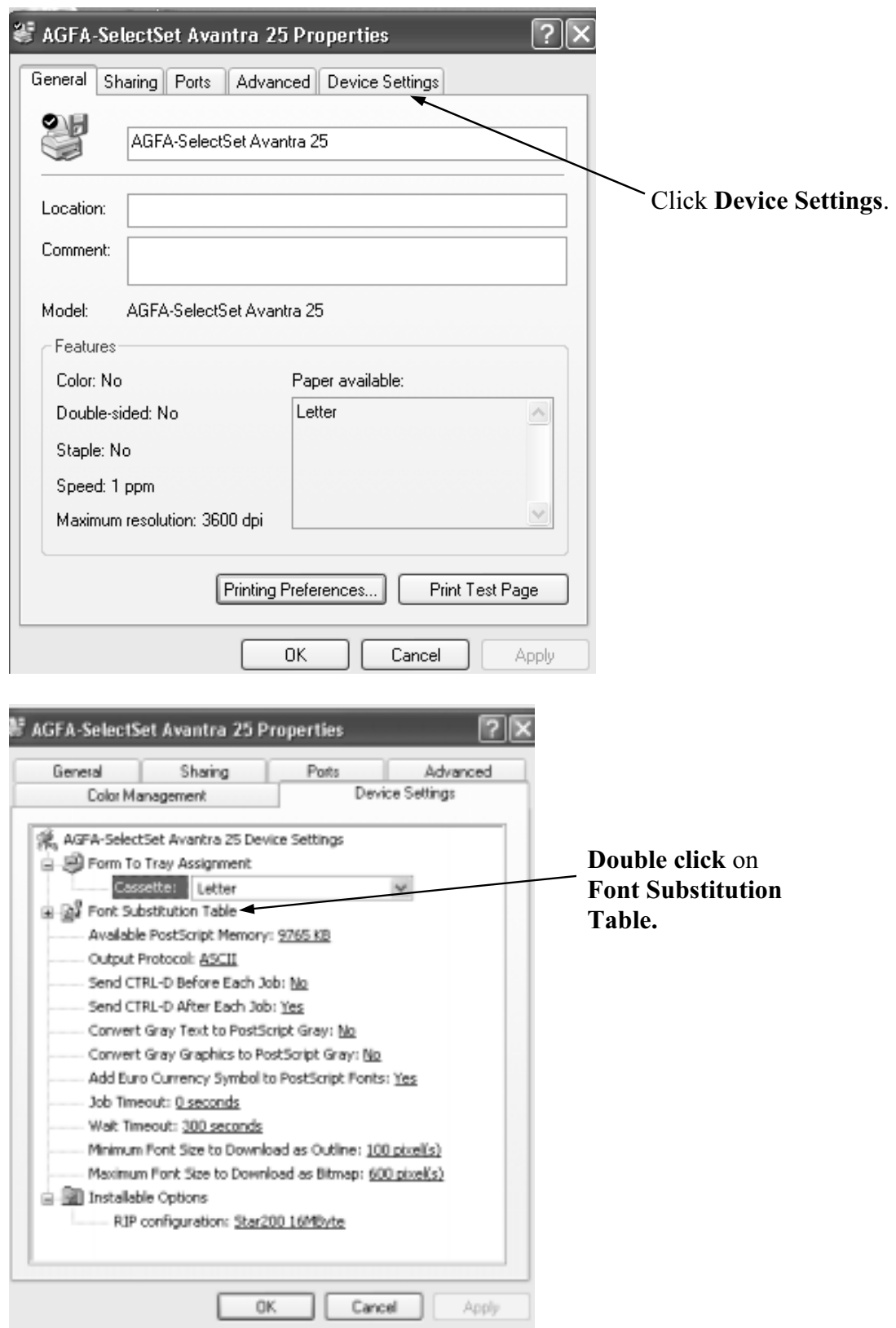

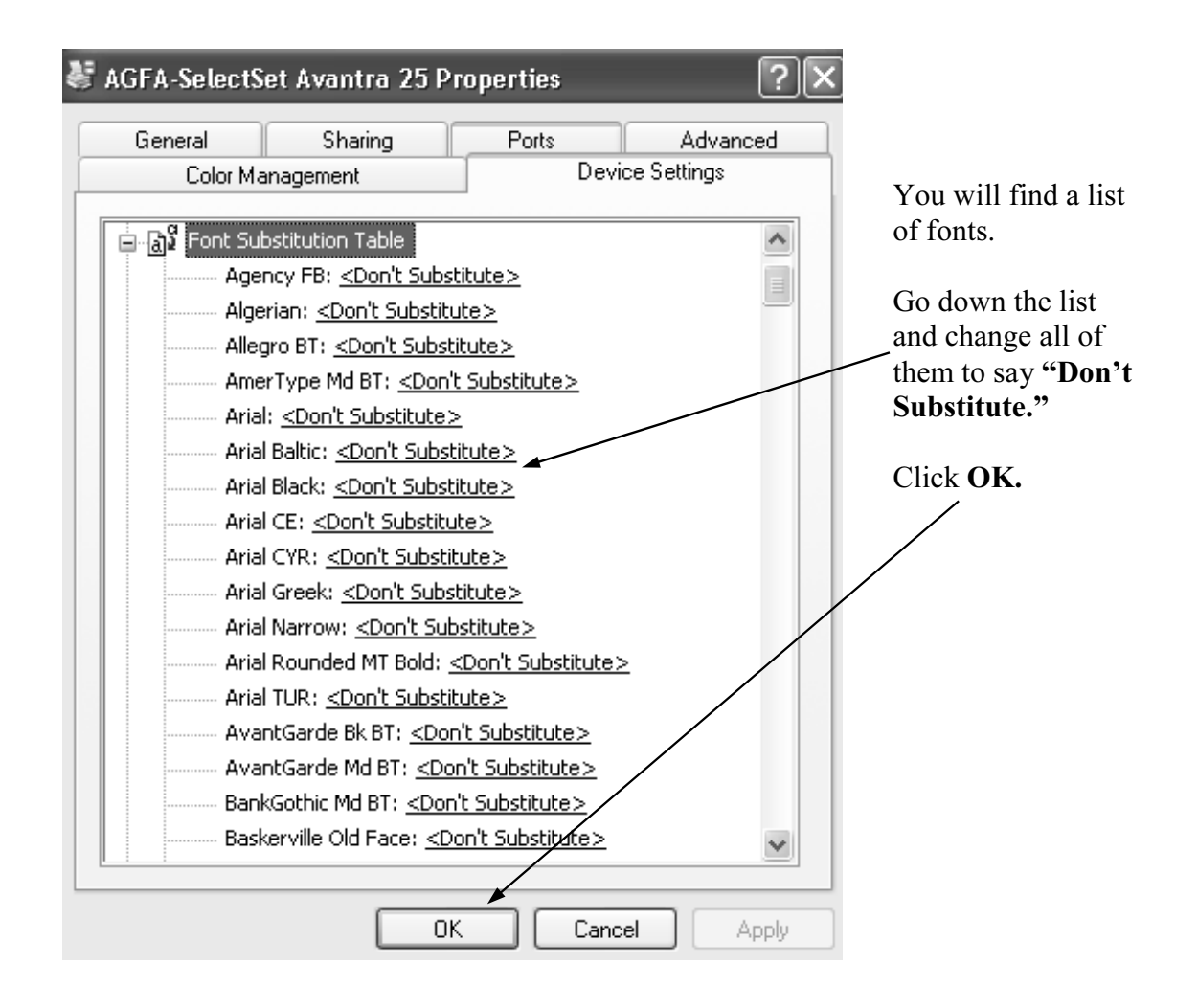

Step Three: Re-open your document and check for unwanted changes.

Now that the default printer has changed, your document may have been affected. Make sure that what you see on the screen matches the copy you printed in Step One. If changes have occurred that you do not like, now is the time to make the necessary adjustments. Here's just a few items to check:

- Do your fonts look like they were intended to?
- Do your graphics look right, and are they in the correct place?
- Have your margins changed, causing the pages to reflow?

## **Step Four: "Save" your manuscript.**<br>(Actually, you'll use the "print" command).

- Click on your print command.
- When the print dialog box is open, make sure that the selected printer is the AGFA-SelectSet Avantra 25.
- Set the "number of copies" to 1.
- Do not select any optional printer functions such as "Substitute Fonts" or "Invert Image."
- If your application has it, check the "Print Blank Pages" box.
- After you tell your application it is okay to print, another dialog box will appear where you must determine 1) where to save the file and 2) what to call it. We suggest that you save the file to your desktop/hard drive first, and then copy it onto your chosen media.
- If your chosen media (disk, CD, Zip Drive) is large enough, save your entire manuscript in one file. If there is insufficient space to do that, save the manuscript in smaller files. (Eg., "File 1" for pages 1-60, "File 2" for pages 61-120, etc.) Remember to include blank pages, as you want them to appear in the printed book.

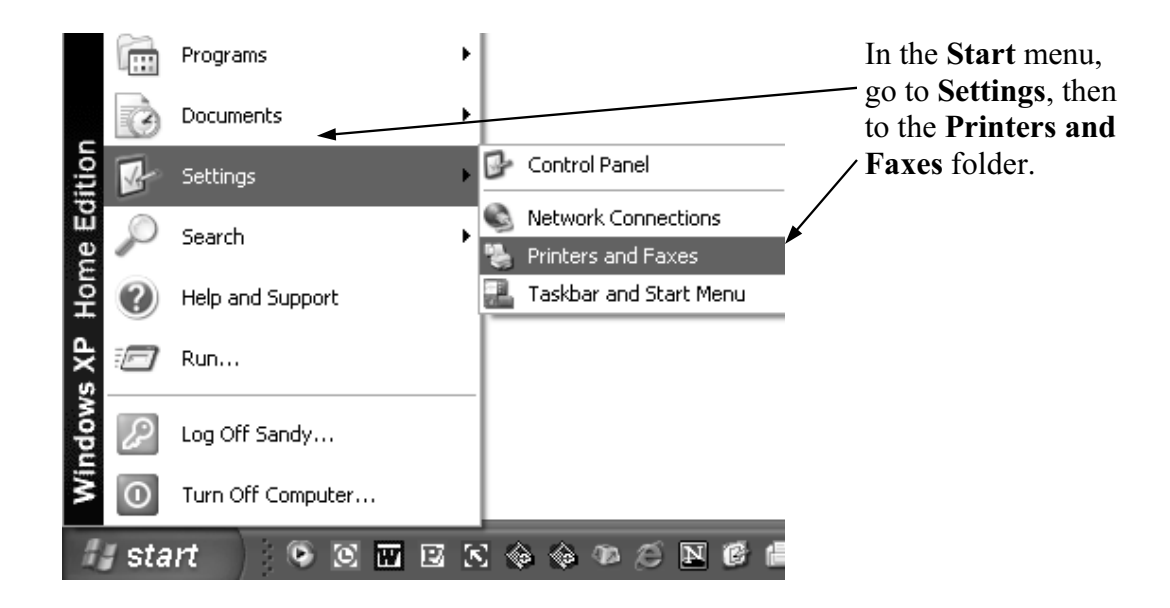

Step Five: Reset your regular printer as the default printer.

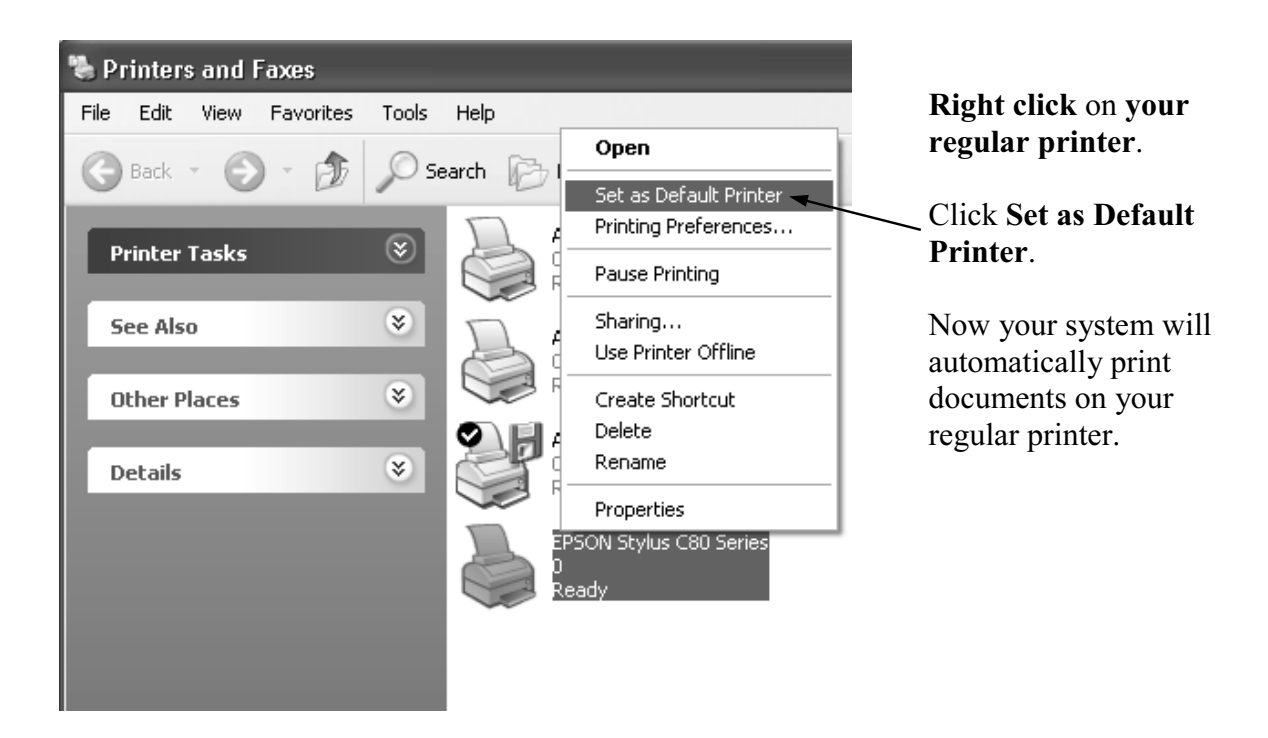

Congratulations! You have created a PostScript file. If you have any questions, please do not hesitate to contact your customer service representative.

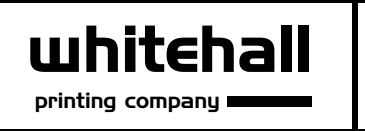

4244 Corporate Square . Naples, Florida 34104 Tel: 800-321-9290 · Fax: 239-643-6439 www.whitehallprinting.com • info@whitehallprinting.com

Screen shots reprinted by permission of Microsoft Corporation.